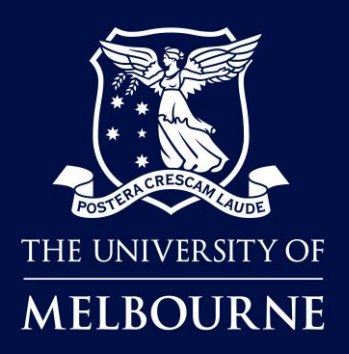

# **Faculty of Fine Arts & Music Student bookings in TE Reserve**

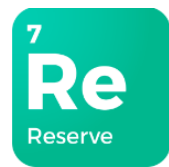

### About TE Reserve

**TE Reserve** is an effective reservation tool used for the management of shared resources used by staff and students.

### When to use TE Reserve

**FFAM (Faculty of Fine Arts & Music) Students** will use **TE Reserve** to book shared spaces applicable to their studies at **UoM (University of Melbourne)** and check-in to the space to confirm its use.

### Who is this guide for?

**FFAM** Students who need to book and check-in to shared spaces at **UoM**. For booking terms and conditions, please click [here.](https://finearts-music.unimelb.edu.au/current-students/bookings-and-timetables/timetable-and-room-bookings)

### How to use this guide

Click on the links below to navigate to a topic. Select [Back to contents] to return to the topic link selection.

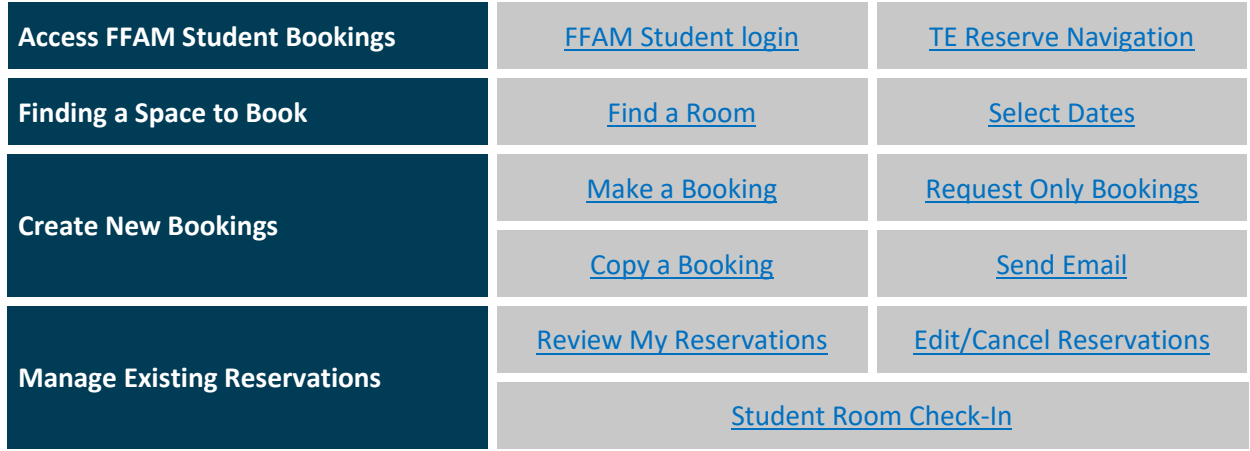

### TE Reserve Support

**[Timetable and room bookings information](https://finearts-music.unimelb.edu.au/current-students/bookings-and-timetables/timetable-and-room-bookings)** for more information, or contact the FFAM (Faculty of Fine Arts & Music) **[Timetable and Room Booking team](mailto:fineartsmusic-bookings@unimelb.edu.au)**.

# <span id="page-1-0"></span>FFAM Student login

You can access **TE Reserve** by clicking on the link provided on the **FFAM (Faculty of Fine Arts & Music)** Current Students pages or use the link in the instructions below.

#### **Instructions:**

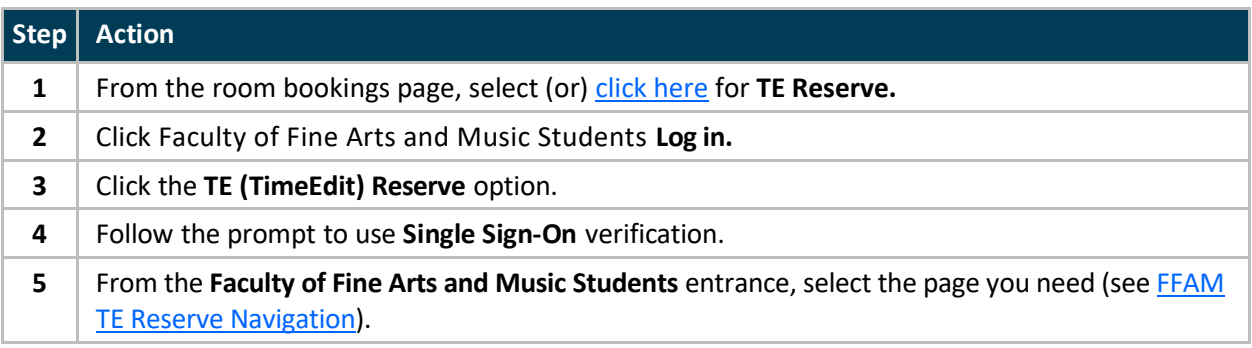

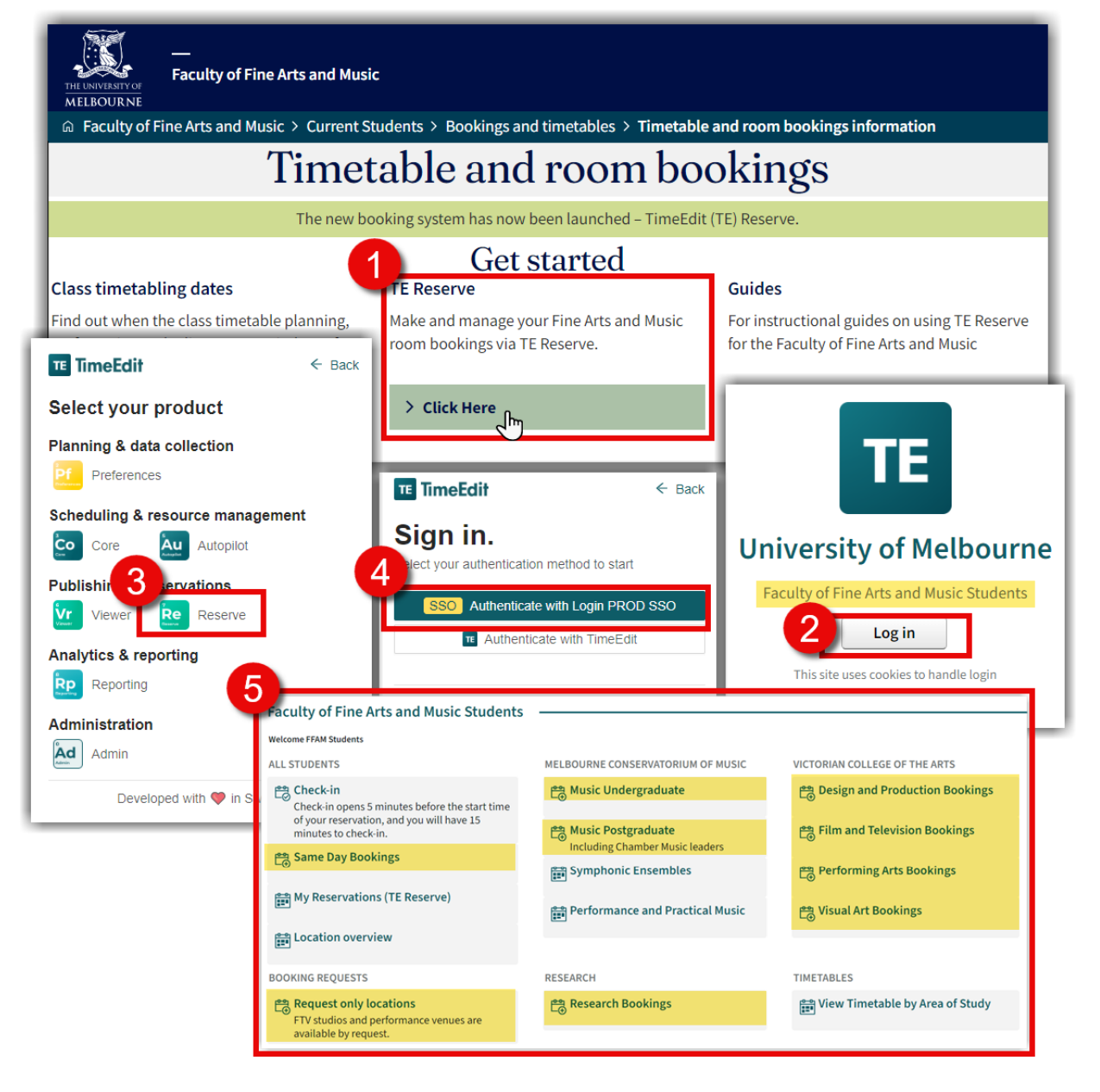

**Tip:** Once you have signed in for the first time, save this page to your Web browser favourites.

### <span id="page-2-0"></span>FFAM TE Reserve Navigation

The **FFAM (Faculty of Fine Arts and Music) Students** entrance, provides links to all the pages available in TimeEdit for FFAM students, you have access only to those that apply to your area of study.

The icons next to the link descriptors, provide a visual of the three different page types.

- 農 **Booking Pages** used to find/book spaces applicable to your area of study.
- $\frac{1}{2}$ f:
- To **Check-in** to a room at the start of your booking.

To view existing **Bookings** and **Timetables** (see **TE Viewer guides**).

<span id="page-2-1"></span>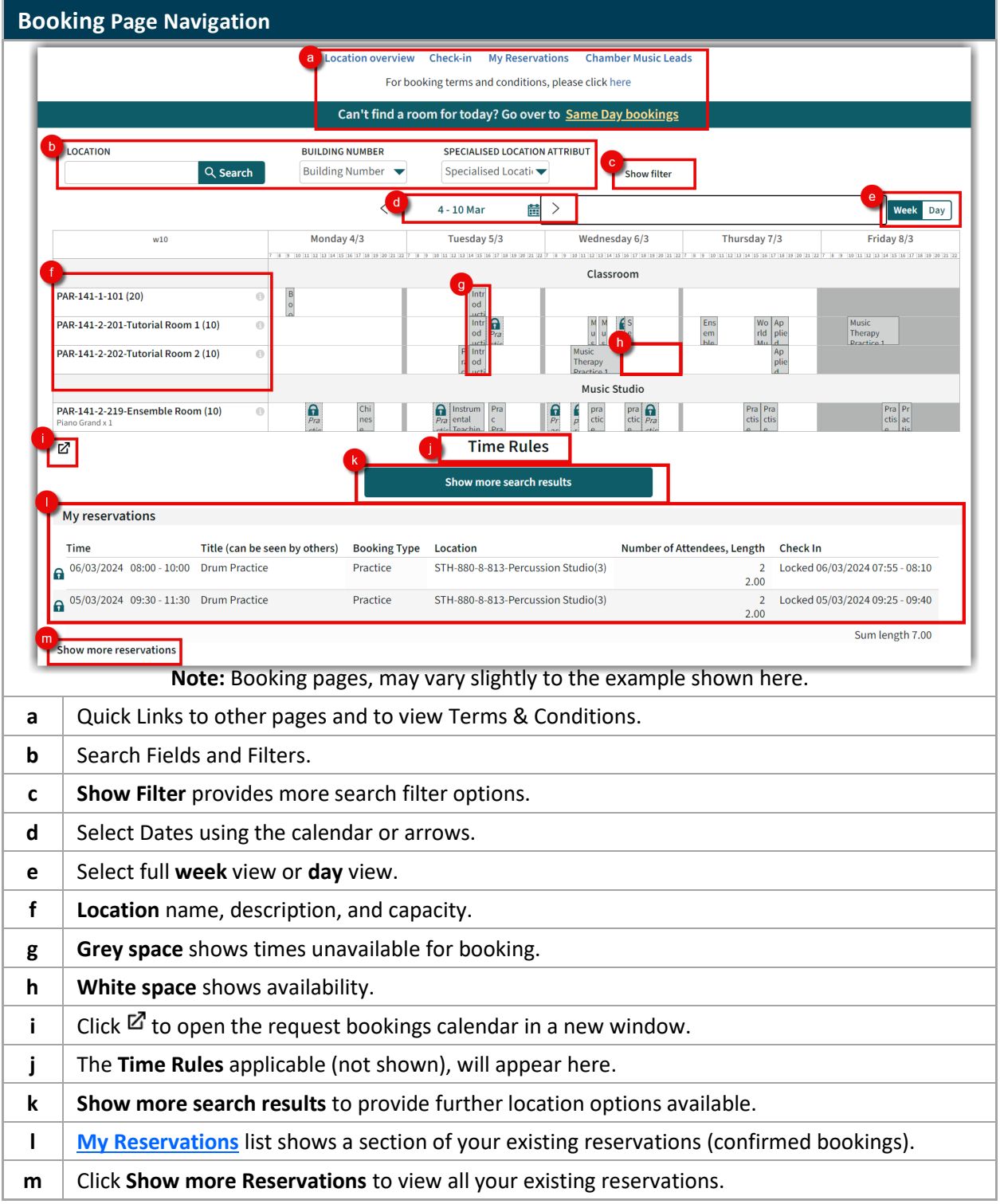

### <span id="page-3-0"></span>Find a Room

By default, all rooms available to an individual's particular area of study, appears when you open the booking page. To create a more defined list of search results, there are several filter options.

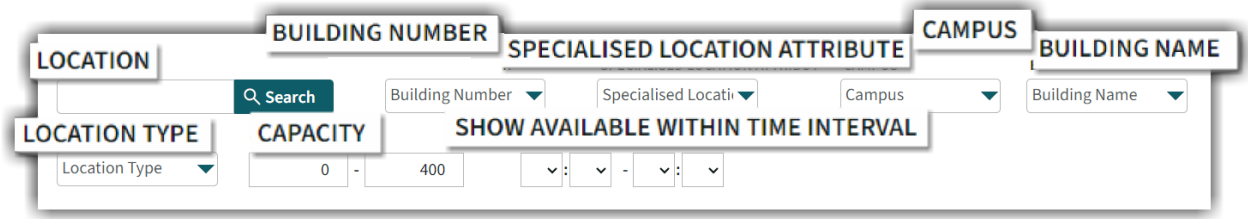

### **Search Location Keywords**

In the Location search field, you can use keywords that apply to the Location name.

#### **Instructions:**

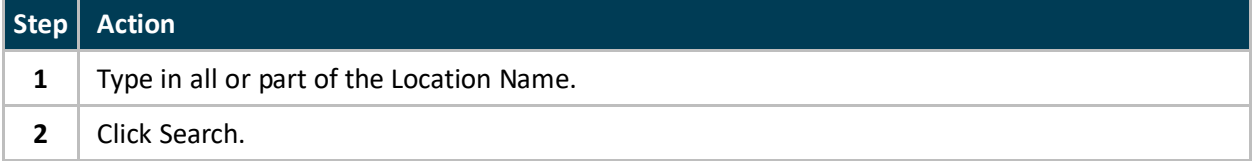

**e.g.** Type *Percussion*, to view rooms with the word **Percussion** in the title*.*

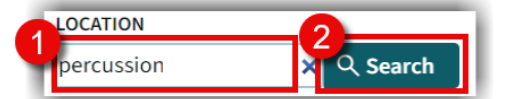

**Result:** The results list now shows locations that include the characters typed into the search field.

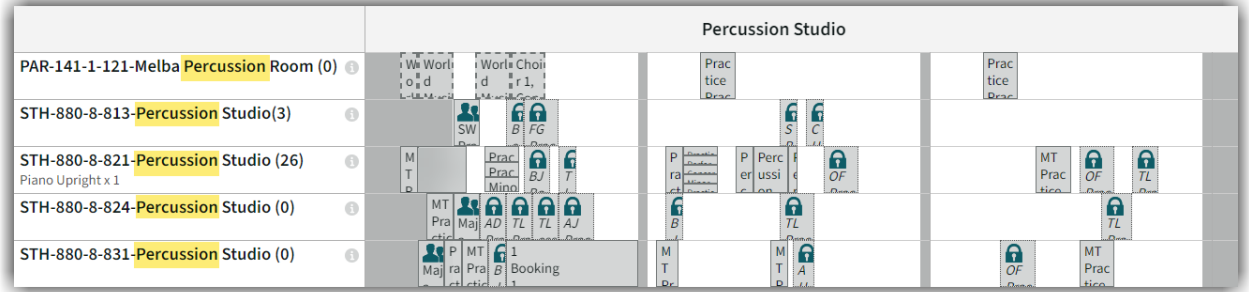

### **Search Capacity**

Enter the minimum and maximum numbers for Capacity to locate a room to accommodate.

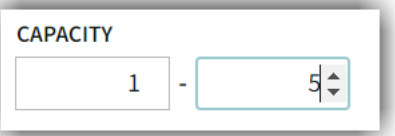

### **Search Available within a Time Interval**

To find rooms available within a particular time range.

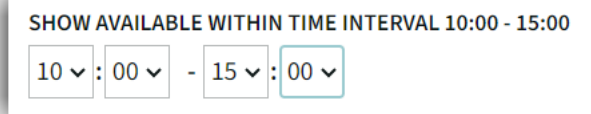

#### **Use Search Filter Menus**

Select options from the drop-down menus or type to refine your search. Select one, all or a combination of the various categories. The more information provided, the better the search results.

#### **Instructions:**

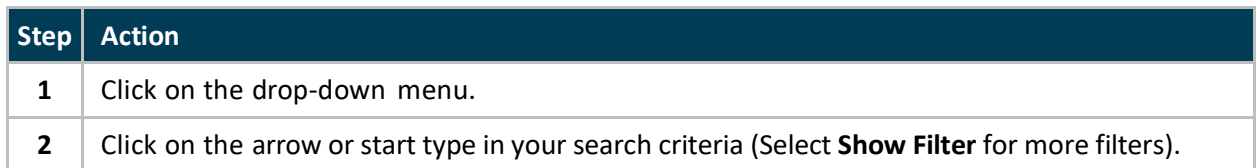

**Tip:** You can scroll through the drop-down menus to explore all the options for each or click in the search box and start typing the object you are looking for.

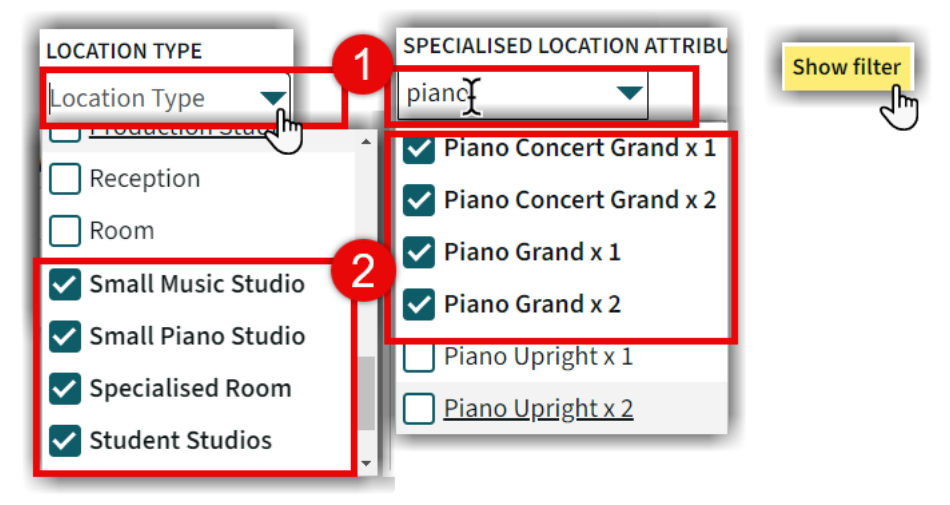

**e.g.** To find a room for 4 people to rehearse in, that has a mirror and a piano in Southbank.

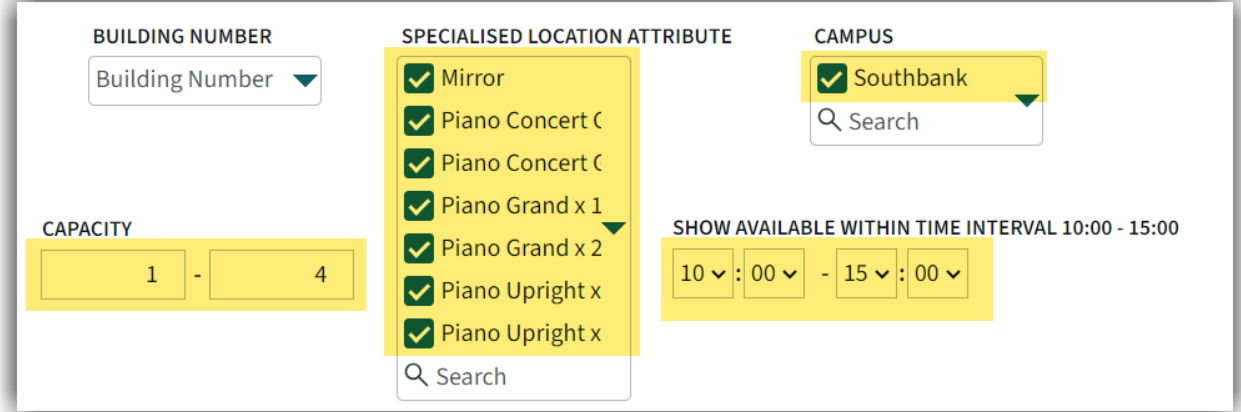

**Result:** A more condensed list, with the criteria set, making it easier for you to see locations with availability to suit your requirements.

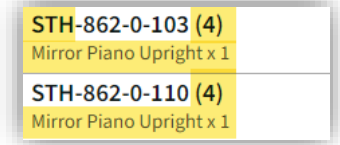

### <span id="page-5-0"></span>Select Dates

Use the calendar to set the dates (by day or week) you want to view availability for.

#### **Instructions:**

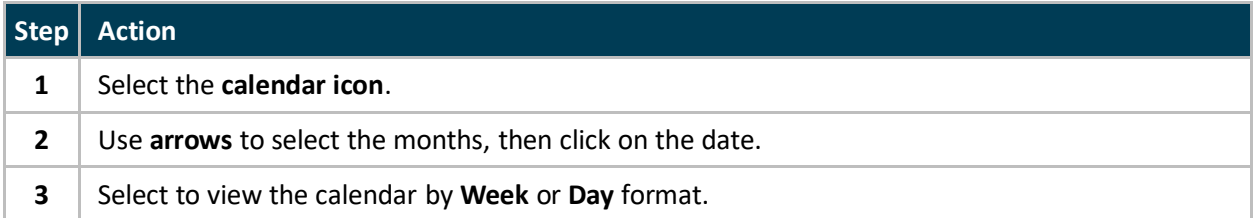

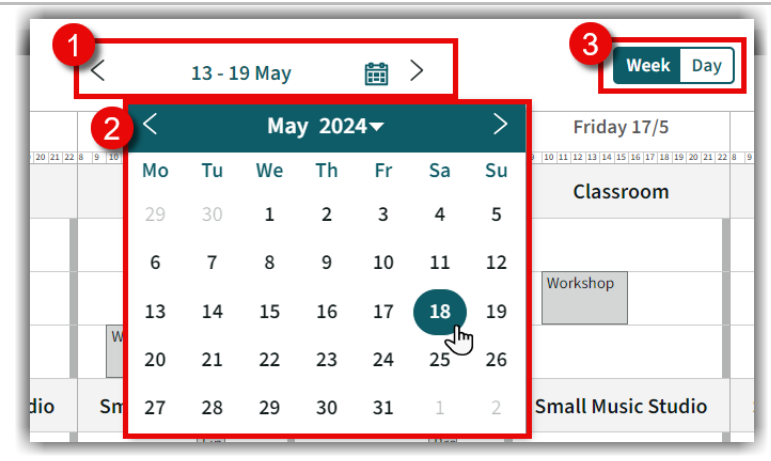

**Result:** The location/s display to show availability for the Week or Day you have selected.

### **Week View:**

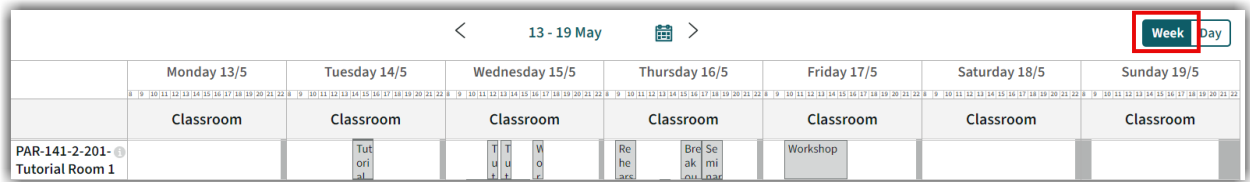

#### **Day View:**

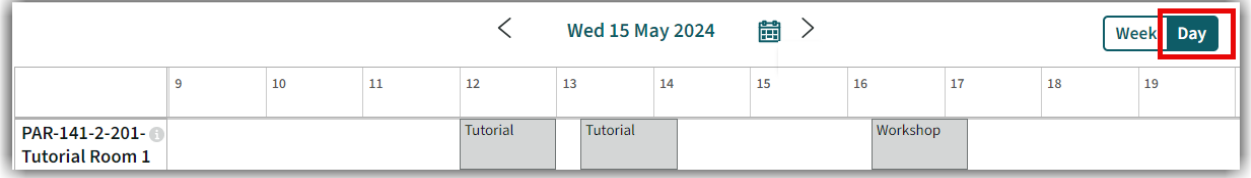

### <span id="page-6-0"></span>Make a Booking

Once you have found an available space, you can then create a new booking.

#### **Instructions:**

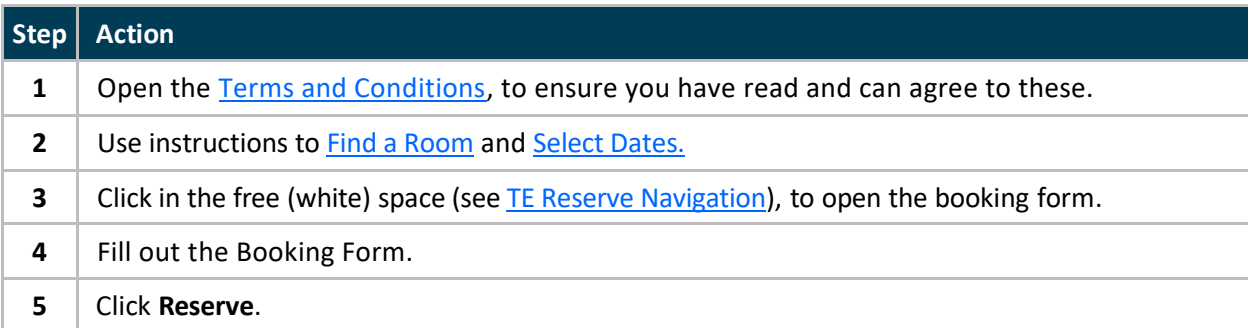

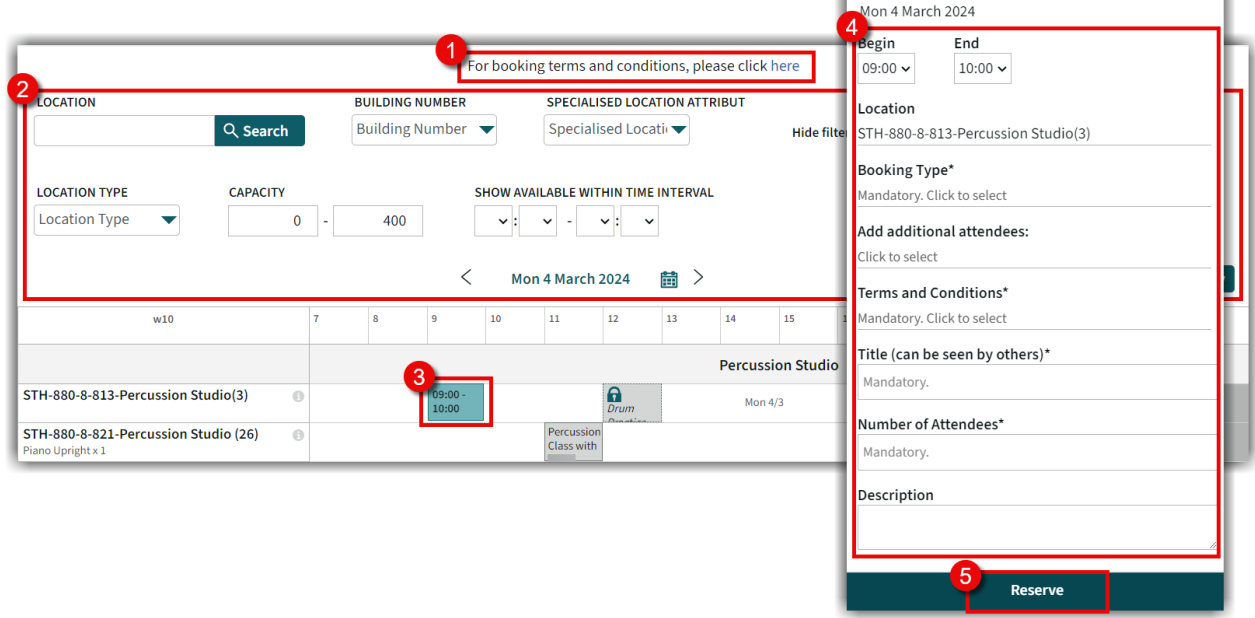

**Result:** You have completed a booking reservation. If you would like to send confirmation of the reservation to yourself or a colleague, se[e send email.](#page-7-0)

**Note:** Students must check-in to a room on arrival, to allow for any rooms not being used to be released for others to use, see Check-In for further instructions.

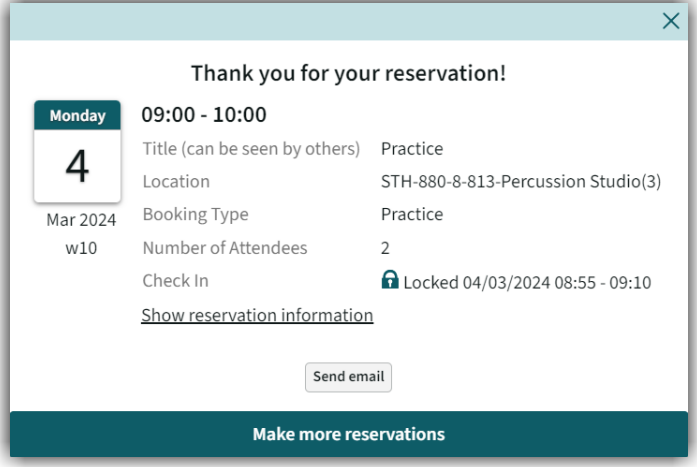

**Tip:** If you need to make more than one booking, click on **Make more reservations** and your booking details will remain in the booking form for all additional bookings made.

# <span id="page-7-0"></span>Request Only Bookings

The *Request Only* bookings page, allows you to request the use of spaces that require further approval.

#### **Instructions:**

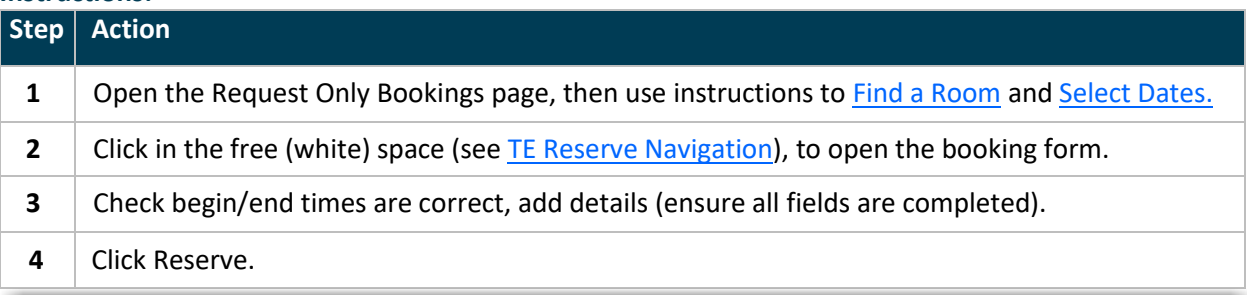

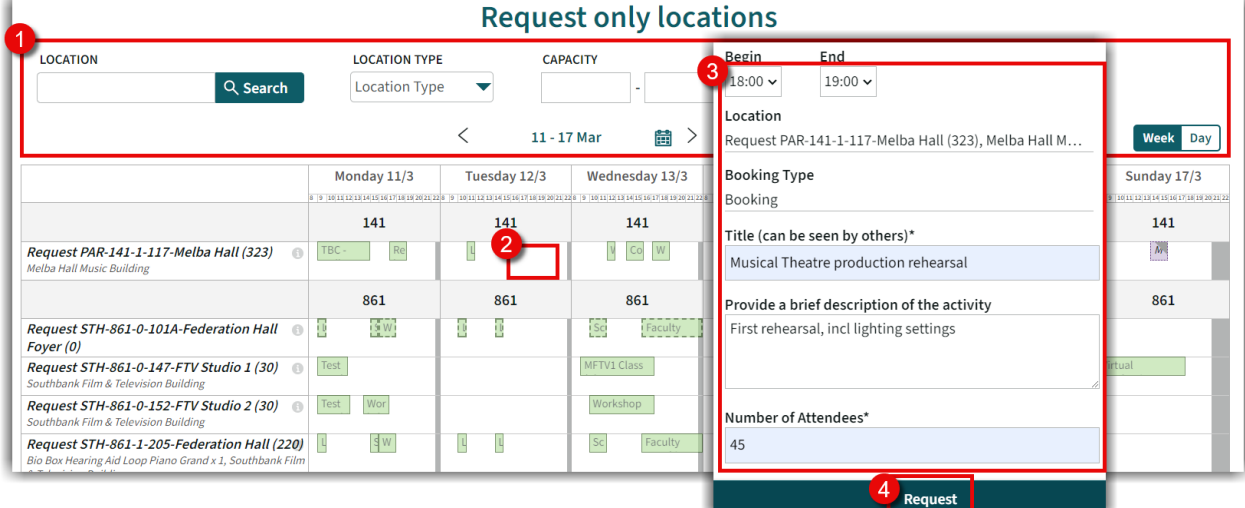

**Result:** Your Request has been submitted for consideration and you will receive an outcome in a few days. Requests not yet confirmed appear in your My Reservations list in purple.

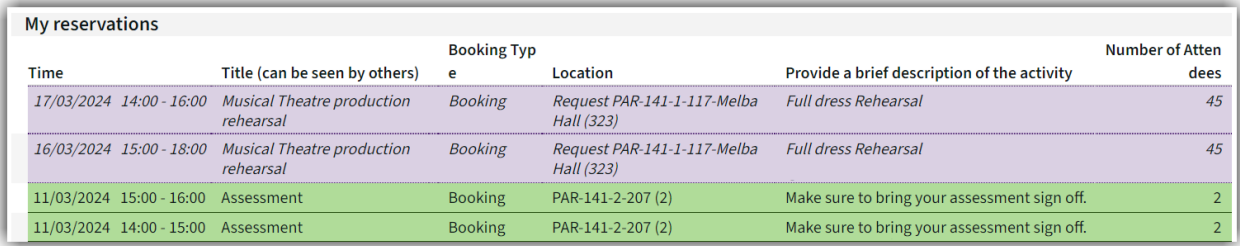

# <span id="page-8-0"></span>Copy a Booking

If you need to request Multiple days for the same event at the same location and time, you can copy the booking in TE Reserve.

### **Instructions:**

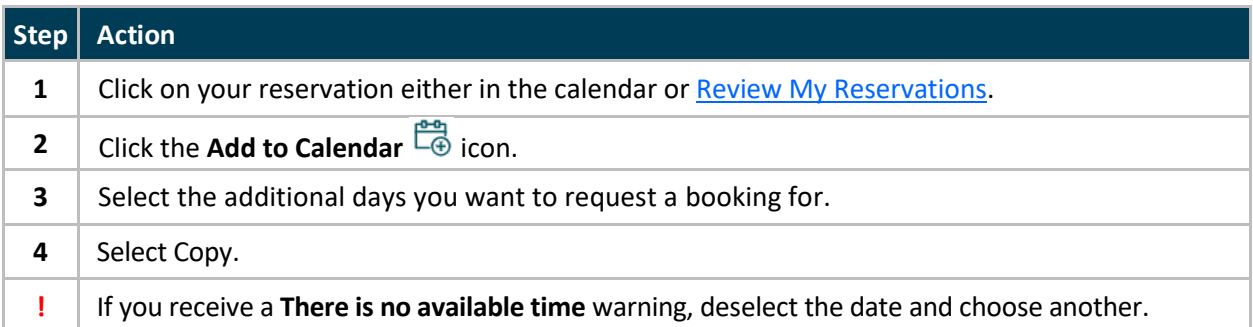

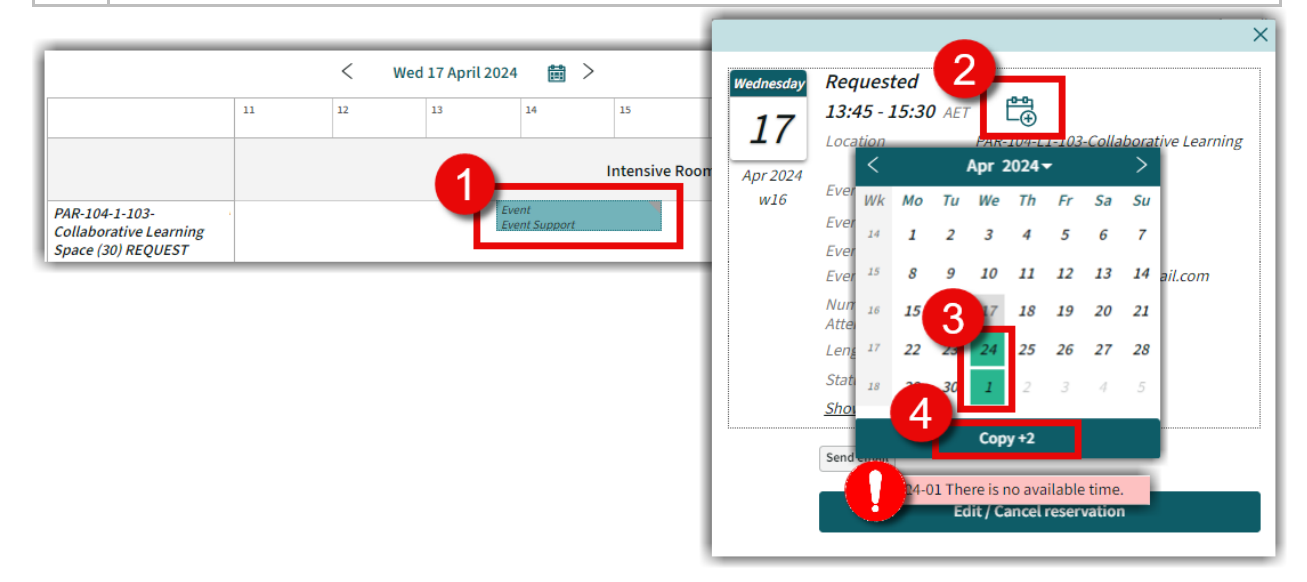

**Result:** The additional days are booked in and have been added to your list of reservations.

# <span id="page-9-0"></span>Send Email

To provide a confirmation of your booking, updates, or cancellations, you can send a copy by email.

### **Instructions:**

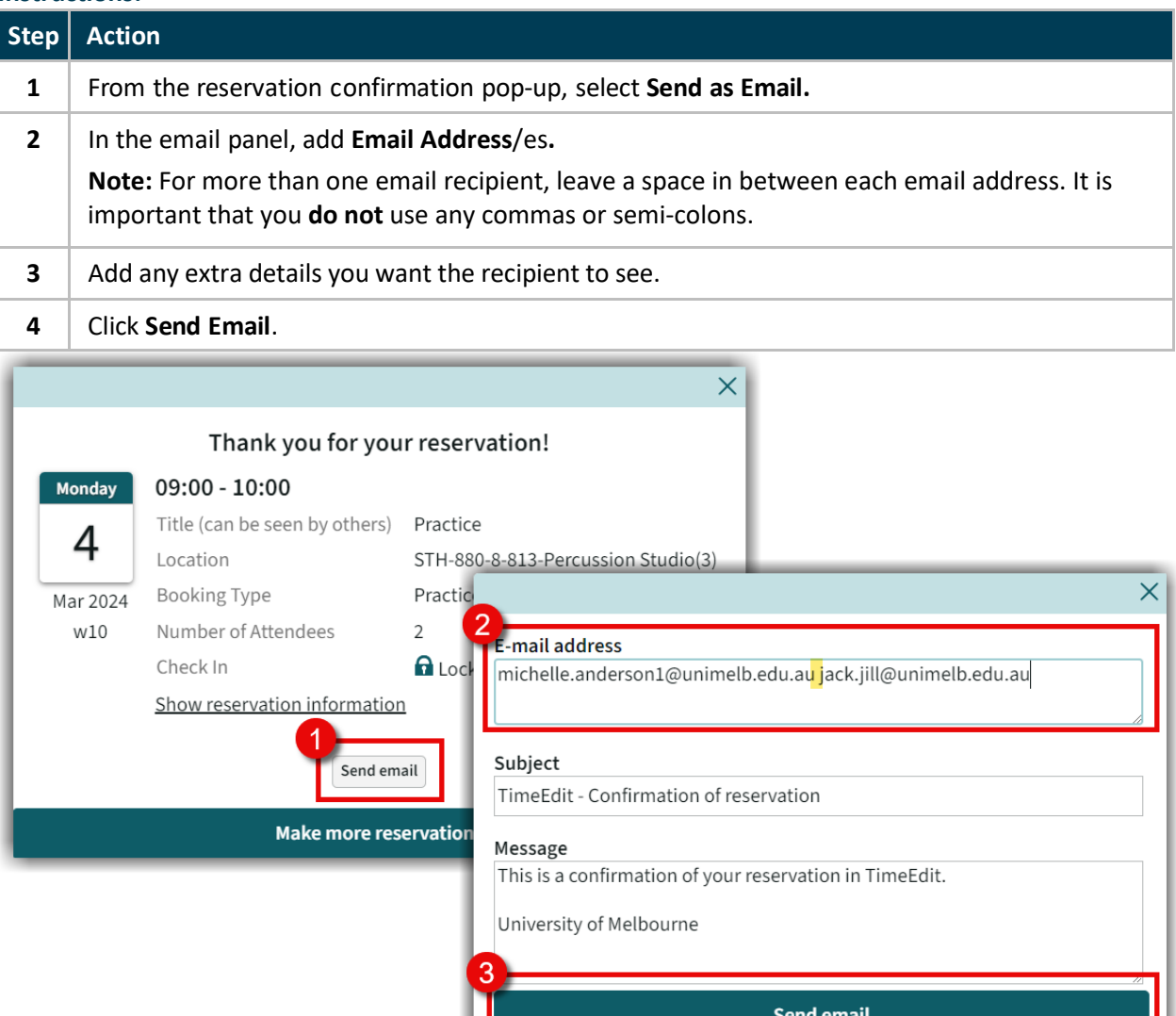

**Result:** Your email recipient/s will receive an email confirming you have made a booking or changes to a booking.

ı

# <span id="page-10-0"></span>Review My Reservations

Review all your existing bookings, via **My Reservations.** 

#### **Instructions:**

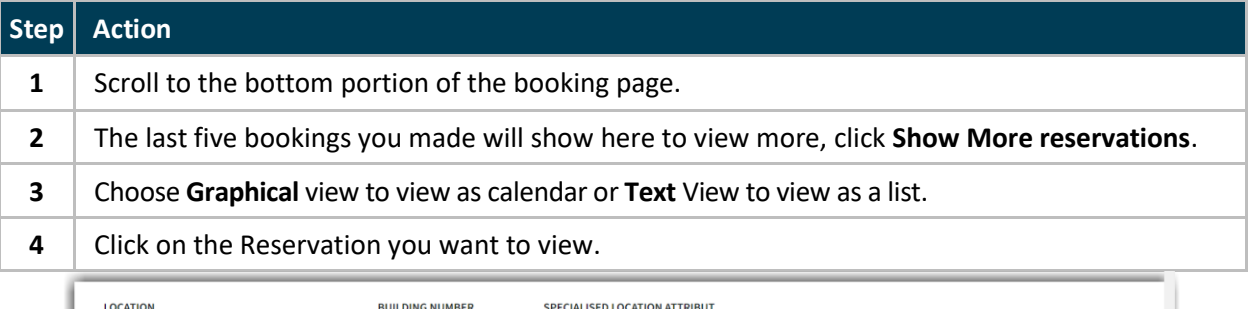

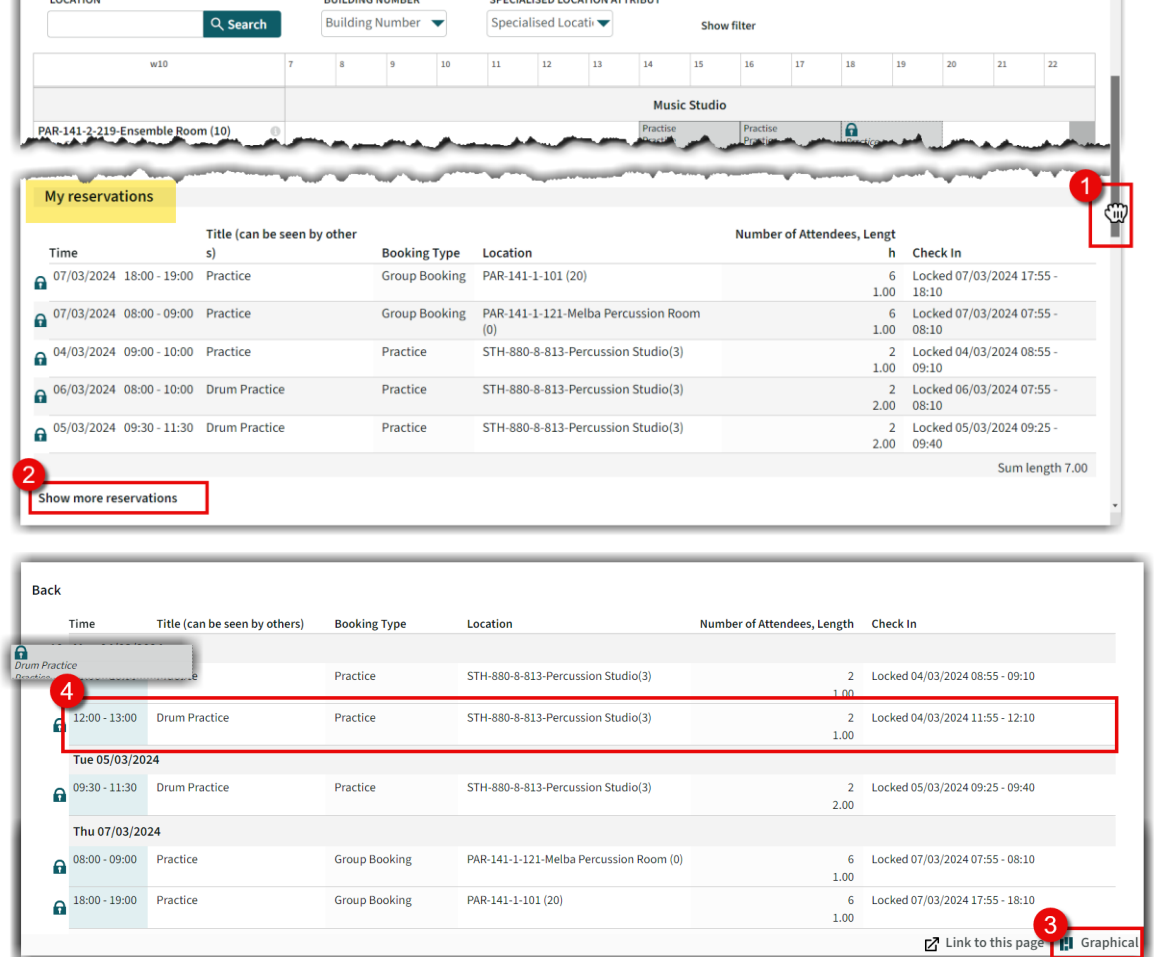

Result: You can now view your booking, see **Edit/Cancel Reservations** to cancel or make changes.

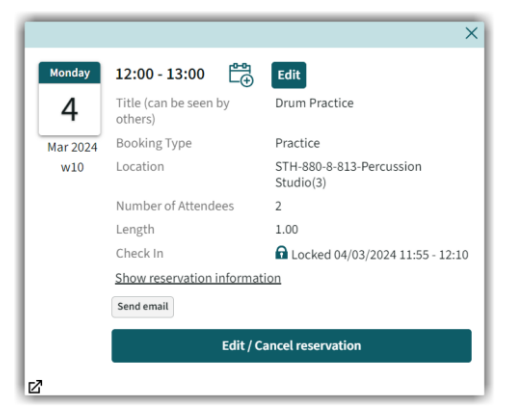

### <span id="page-11-0"></span>Edit/Cancel Reservations

Amend a booking or cancel it if it is no longer needed.

#### **Instructions:**

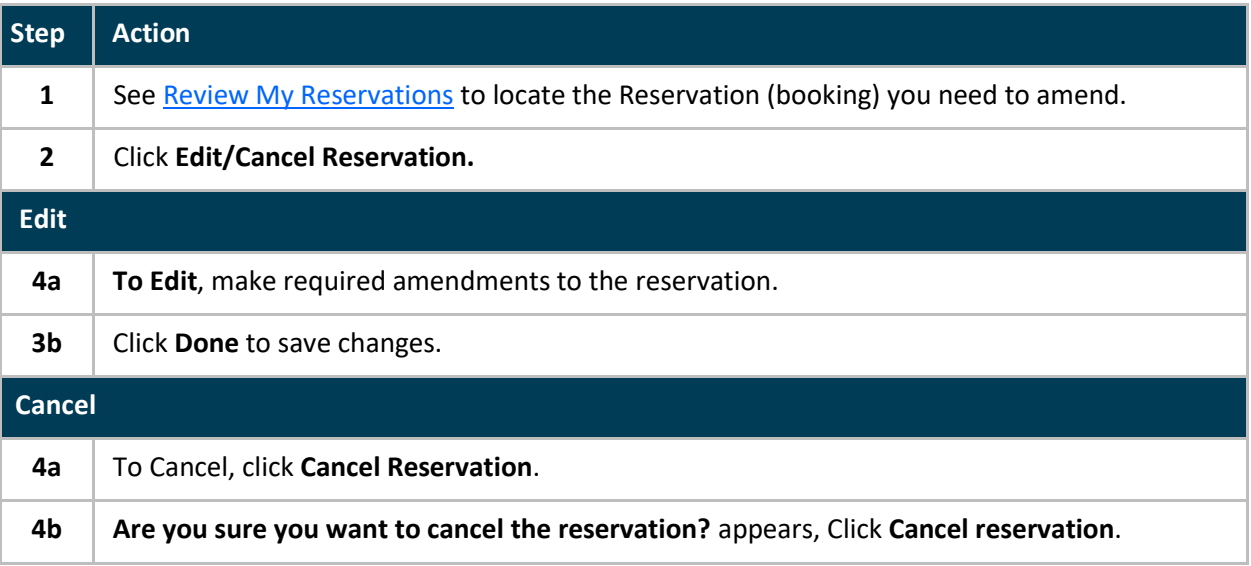

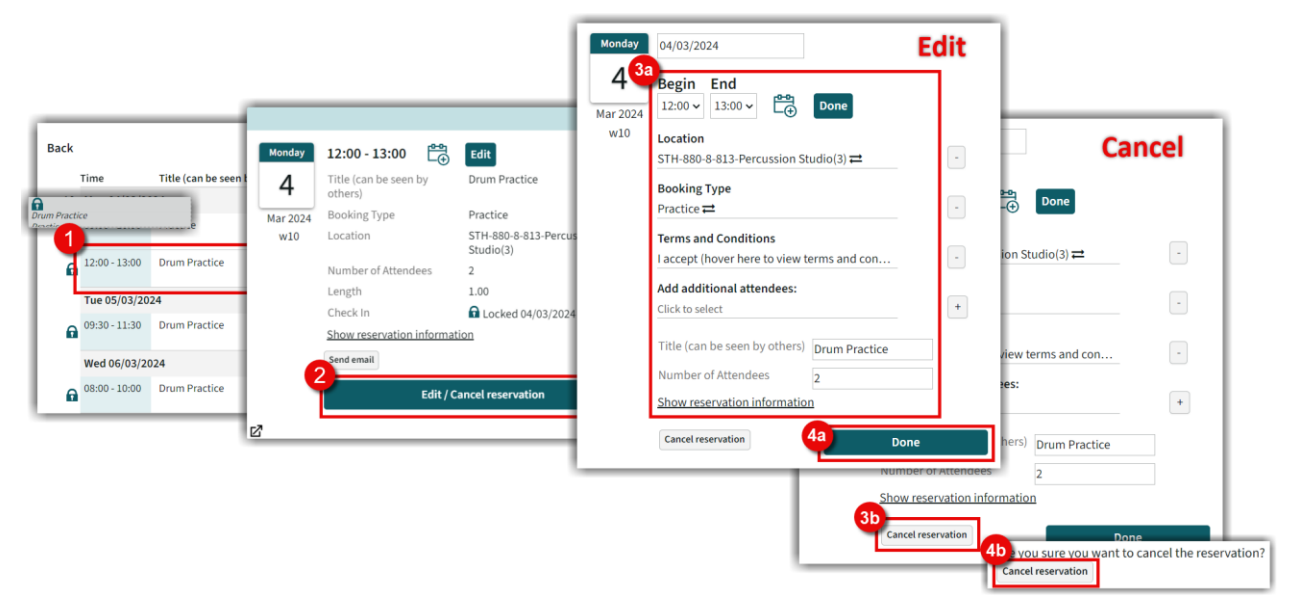

**Result:** Reservation has been edited or cancelled, see [Send Email](#page-7-0) if you need to notify someone, if the location is unavailable, return to the booking screen to **Find a Space**.

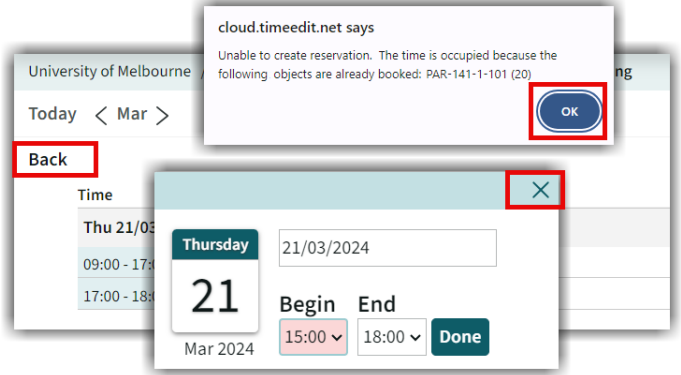

### <span id="page-12-0"></span>Student Room Check-In

Students must **check-in** to a room on arrival, check-in will be opened (unlocked) 5 minutes prior to the start time and remains open for 15 minutes. If you do not check-in within this time the booking is cancelled, to make it available for others to use.

**Check-in instructions** and a **QR code** are located near your booked room, or se[e Check-in to your Booking,](https://finearts-music.unimelb.edu.au/current-students/bookings-and-timetables/timetable-and-room-bookings#navigation-rules-terms-and-conditions:~:text=for%20more%20information.-,Check%2Din%20to%20your%20booking,-Students%20are%20required) for more information.

### **Instructions:**

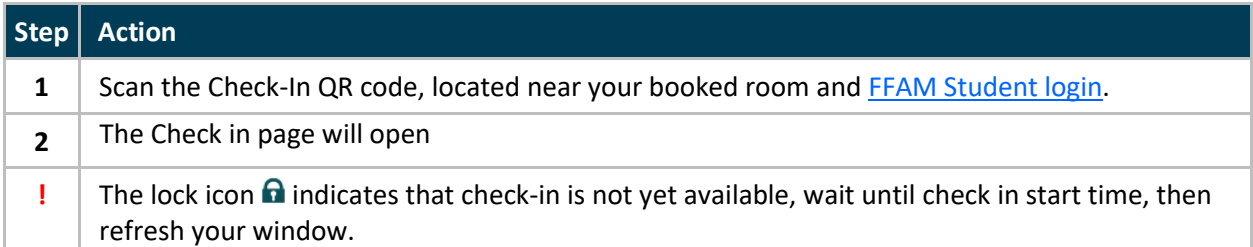

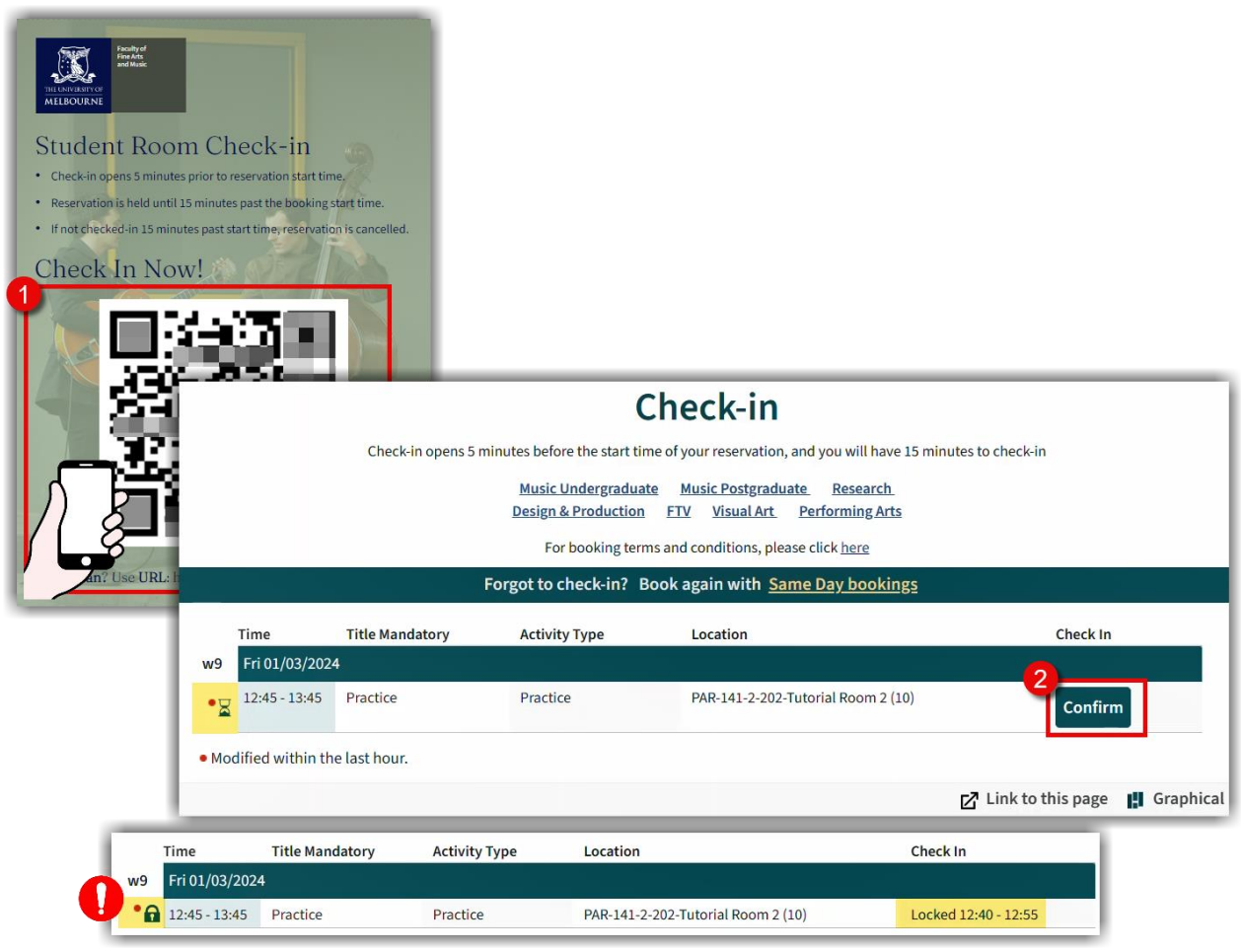

### **Result:** Your booking will appear as confirmed in TE Reserve.

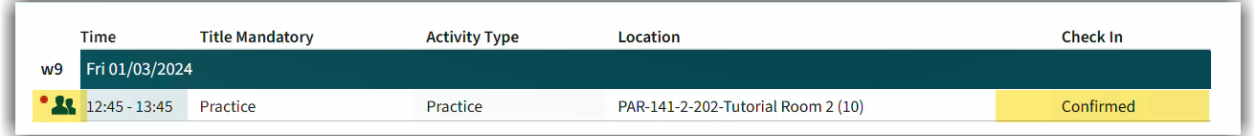

# Copyright Disclaimer

**Version**: TBC **Date of Approval**: TBC **Author: Michelle Anderson |** Instructional Designer

#### **Copyright Notice**

© The University of Melbourne – **Faculty of Fine Arts & Music Timetable & Room Booking Team**, 2024. This work is protected by copyright. Unless indicated otherwise, The University of Melbourne, **Faculty of Fine Arts & Music** owns the copyright subsisting in the work.

You may reproduce the work in whole or reproduce individual copy of the master for non-commercial education purposes only, subject to the inclusion of an acknowledgment of the source(s). Other than for the purposes indicated above and as permitted under the Copyright Act, you are prohibited from downloading, republishing, retransmitting, reproducing or otherwise using any of the materials included in the work as standalone files.

Requests and inquiries concerning reproduction and rights should be addressed to,

The **Faculty of Fine Arts & Music Timetable & Room Booking Team** - The University of Melbourne VIC 3010

Email[: fineartsmusic-bookings@unimelb.edu.au](mailto:fineartsmusic-bookings@unimelb.edu.au)

All materials are correct as of February 2024.